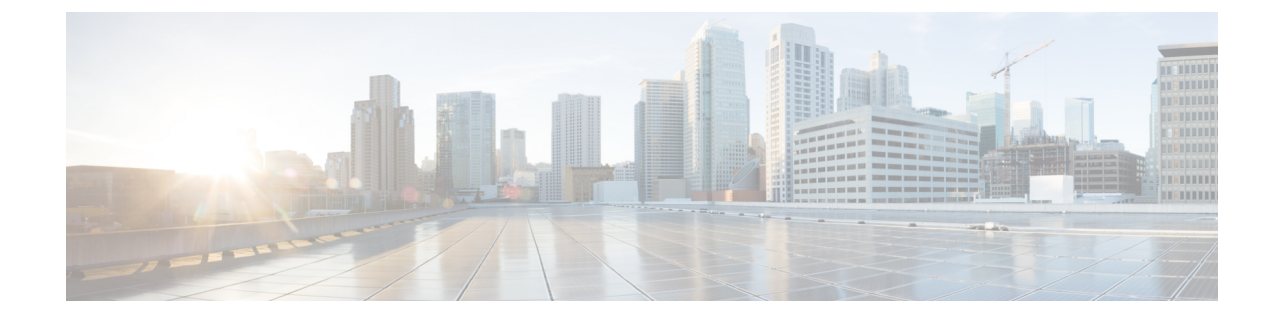

## アクセス コントロール ポリシーでのダイ ナミックオブジェクトの使用

dynamic attributes connector では、アクセス制御ルールで、ダイナミックオブジェクトとして FMC に表示されるダイナミックフィルタを構成できます。

- アクセス制御ルールのダイナミックオブジェクトについて (1 ページ)
- 動的属性フィルタを使用したアクセス制御ルールの作成 (2 ページ)

## アクセス制御ルールのダイナミックオブジェクトについ て

動的属性フィルタをコネクタに保存すると、ダイナミックオブジェクトが 動的属性コネクタ から定義済み オンプレミス Firewall Management Center または アダプタに自動的にプッシュさ れます。

これらのダイナミックオブジェクトは、セキュリティグループタグ(SGT)の使用方法と同様 に、アクセス制御ルールの[動的属性 (Dynamic Attributes) ]タブページで使用できます。送信 元属性または接続先属性としてダイナミックオブジェクトを追加できます。たとえば、アクセ ス制御ブロックルールでは、ルール内の他の基準に一致するオブジェクトによって財務サー バーへのアクセスをブロックする接続先属性として財務ダイナミックオブジェクトを追加でき ます。

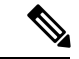

Office 365、または Azure サービスタグ では動的属性フィルタを作成できません。これら のタイプのクラウドオブジェクトは、独自の IP アドレスを提供します。 (注)

## 動的属性フィルタを使用したアクセス制御ルールの作成

このトピックでは、ダイナミックオブジェクトを使用してアクセス制御ルールを作成する方法 について説明します(これらのダイナミックオブジェクトは、前に作成した動的属性フィルタ にちなんで命名されます)。

## 始める前に

[動的属性フィルタの作成](cisco-secure-dynamic-attributes-connector-v11_chapter3.pdf#nameddest=unique_31)で説明されているように、動的属性フィルタを作成します。

Office 365、または Azure サービスタグ では動的属性フィルタを作成できません。これら のタイプのクラウドオブジェクトは、独自の IP アドレスを提供します。 (注)

- ステップ **1** FMC にログインします。
- ステップ **2 Policies** > **Access Control** をクリックします。
- ステップ **3** アクセス コントロール ポリシーの横にある **Edit** ( ) をクリックします。
- ステップ **4** [ルールの追加(Add Rule)] をクリックします。
- ステップ5 [動的属性 (Dynamic Attributes) 1タブをクリックします。
- ステップ **6** [使用可能な属性(Available Attributes)] セクションで、リストから [ダイナミックオブジェクト(Dynamic Objects)] をクリックします。

次の図は例を示しています。

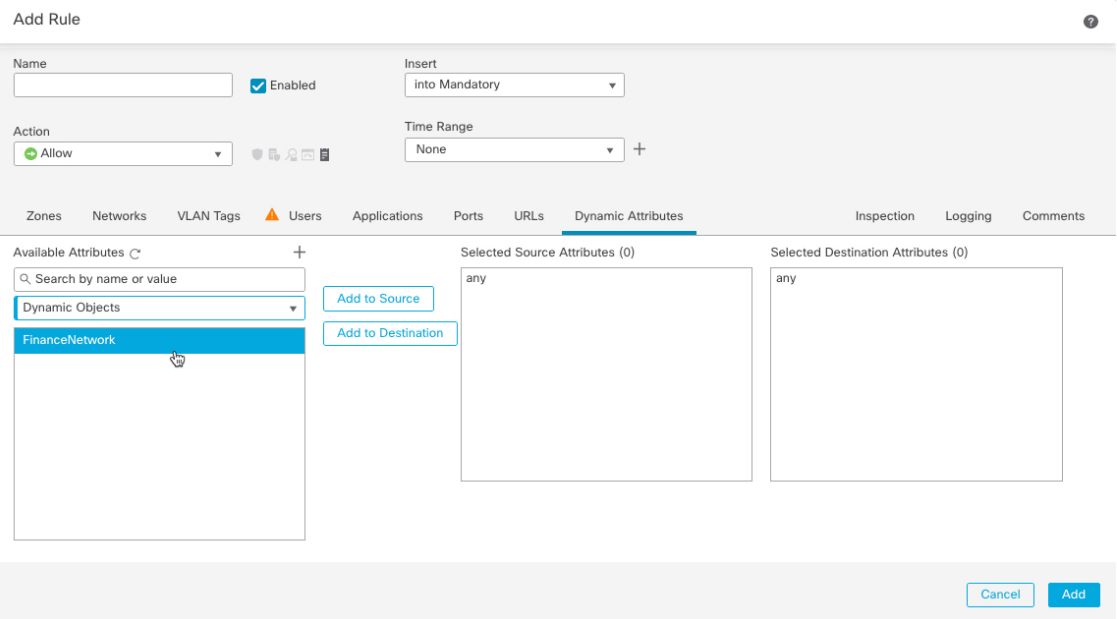

前の例は、動的属性コネクタで作成された動的属性フィルタに対応する FinanceNetwork という名前のダイ ナミックオブジェクトを示しています。

- ステップ7 目的のオブジェクトを送信元または接続先属性に追加します。
- ステップ **8** 必要に応じて、ルールに他の条件を追加します。

次のタスク

『*Cisco Secure Firewall Management Center* デバイス構成ガイド』の「アクセス制御」の章[\(章](https://www.cisco.com/c/en/us/td/docs/security/secure-firewall/management-center/device-config/720/management-center-device-config-72/access-overview.html) [へのリンク](https://www.cisco.com/c/en/us/td/docs/security/secure-firewall/management-center/device-config/720/management-center-device-config-72/access-overview.html))

翻訳について

このドキュメントは、米国シスコ発行ドキュメントの参考和訳です。リンク情報につきましては 、日本語版掲載時点で、英語版にアップデートがあり、リンク先のページが移動/変更されている 場合がありますことをご了承ください。あくまでも参考和訳となりますので、正式な内容につい ては米国サイトのドキュメントを参照ください。